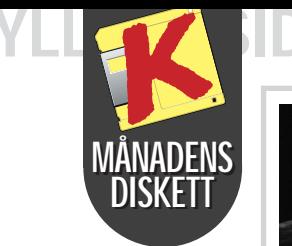

YLLENE SIDOR

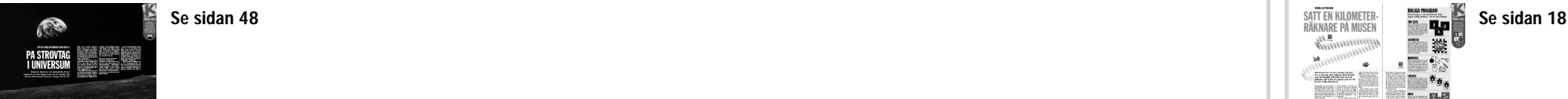

MyStars! är ett litet astronomiprogram, som finns på månadens K-diskett. Med MyStars! kan du beskåda stjärnhimlen, så som den tar sig ut

en mörk kväll över Bombay i Indien, Perth i Australien eller utanför ditt eget fönster. Du kan använda mer än 250 städer över hela jorden som utkikspunkt.

iew At Date/Time

# Beskåda Bessitzer Banden över Bagdad Kanska get sokystem finns det stärnde också valga programmet kan stjärn-himlen också valga program som det står också valga program som det står programmet kan som det står programmet kan som d

Du kan antingen välja stjärnhimlens utseende just i kväll eller också kan du titta på stjärnorna som det såg ut på din egen födelsedag – eller kanske den dag du friade till din fru.

Med det här programmet kan man också följa planeternas rörelser – timme för timme under en kväll eller år för år under en viss tidsrymd.

> ■ Senare ska du välja datum och tidpunkt. Tryck på knappen reset/ now om du vill se stjärnbilden som den tar sig ut just för ögonblicket. ■ Klicka på "OK". Den kommande bildskärmssidan visar dig nu hur stjärnhimlen ser ut.

I vårt eget solsystem finns det 119 olika kometer som du kan sikta in dig på och följa. Däremot kan du inte se månen förrän du skickat in 12 amerikanska eller kanadensiska dollar till programmeraren.

Du kan läsa mer om astronomiprogram för datorer på sidan 48 i det här numret.

## **INSTAL-**LERAR DU PRO-GRAMMEN:

2 Välj punkten "Kör" i Arkiv-menyn. Klicka dig fram till A-drevet och välj filen "K". Klicka sedan på "OK".

Det gemensamma för de seks programmen "Useless", "Animated Mouse", "Cuckoo", "Tiny Elvis", "Neko" och "OdoMeter" är att de helt saknar nyttiga användningsområden.

藝

 $\frac{1}{\sqrt{2}}$ 

 $\frac{1}{2}$  , and  $\frac{1}{2}$ 

ï. **ATOM AND** 

> VAD ÄR SHAREWARE? Programmen, som finns på K-disketten, är antingen "freewae", som kan använlas helt fritt, eller shareware". De sistimnda är gratis uner en period men nåste sedan registre ras hos upphovsmannen. Närmare upplysningar finns på programmen. Om du betämmer dig för att nte utnyttja programmet så är det bara att sluta använla det eller helt enkelt radera det.

Dessa program är enbart till för att skapa glädje och fest i en annars

## ÄR ÄR DE 6 KNÄPPA:

ganska gråtrist värld: datorvärlden. Men "Animated Mouse", "Cuckoo", "Tiny Elvis", "Neko" och "OdoMeter" snurrande på din dator kan du vara helt säker på att slippa bli uttråkad. Att dra lite på smilbanden emellanåt förlänger datalivet.

E<br>E ett gökur till en fisk. Programmet är lätt att använda: Välj överst vilken markör du vill förändra (timglas, pil etc) och välj sedan ett av alternativen i mitten och sluta med att klicka "OK". Nu har markören bytt identitet.

hur stjärnhimlen ser ut just där. Hur såg det ut i Betlehem den 24 december år 0? Eller hur stod stjärnorna på himlen på din egen bröllopsdag?

2  $\blacksquare$ View firom Location Specify the date and time of view Specify the location to view from  $\overline{\mathsf{D}}$ ate Ime :oki €∐óča tión Náme 膃 1997/2/14 14:50:58 :OK: Sweden, Stockholm **C** Local Civil Time Daylight Savings Cancel C Gren. Mean Time -Latitude<sup>:</sup> Longitude Reset / Now Help C North Pole C Equator C Greenwich C South Pole Så hanterar 59° 20' 0" N 18° 3' 0" E ŦП du knapparna File Lämna programmet View Här ändrar du stad och tidpunkt för observationen. Zooma in och ut på din kvällshimmel! Objects Välj vad din stjärnhimmel ska innehålla Gridlines Hjälplinjer som orienterar dig Animate Ändrar hastigheten Datasets Byter städer eller kometer Help Hjälplinje Genom att klicka med Välj en punkt var som helst på jorden och titta efter musen på himlen kan du

Här väljer du år, datum och tid.

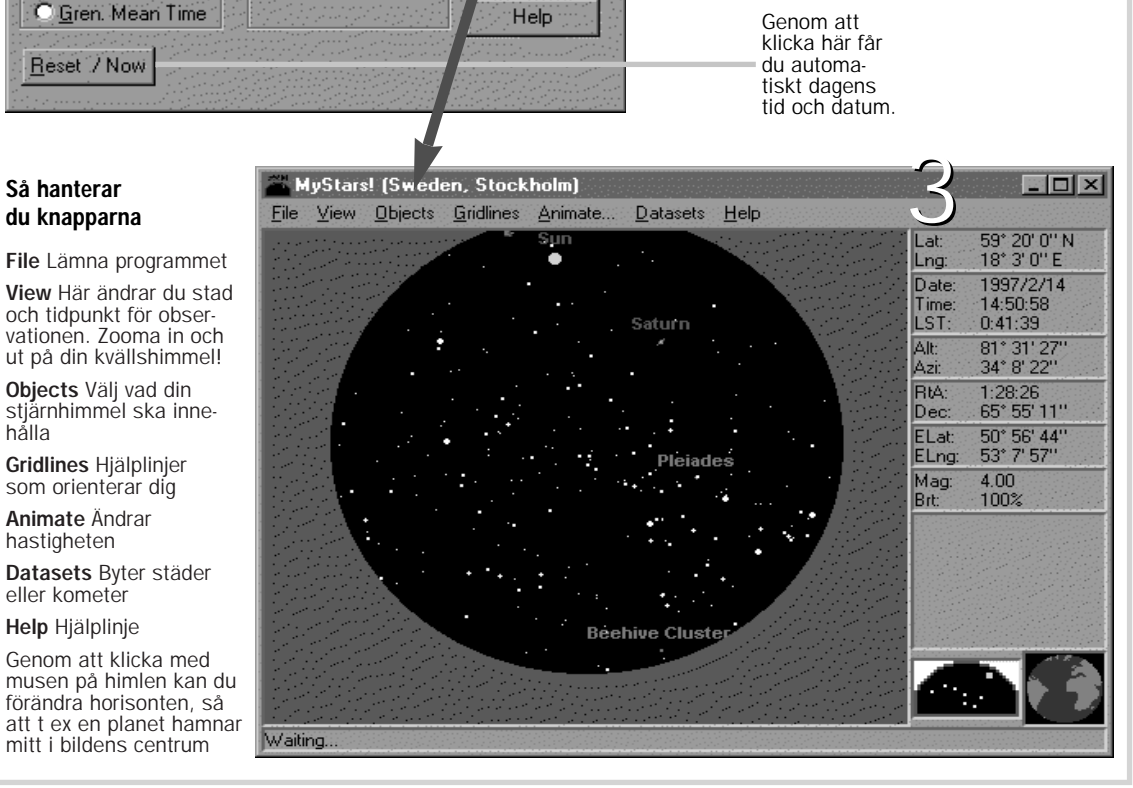

■ På raden Location Name kan du välja mellan 250 olika städer. Du kan till exempel välja Stockholm, Sweden. Du kan också välja Nordpolen, ekvatorn eller Sydpolen istället för en bestämd stad. ■ Men musen kan också helt fritt välja en punkt någonstans på jorden som du vill ha som utgångspunkt. ■ Klicka sedan "OK".

Här kan du välja över 250 städer på jorden.

1 Installationen kan bara göras i Windows.

3 Följ instruktionerna på skärmen.

SÅ RADERAS PROGRAMMEN:

1 Sätt i K-disketten och kör installationsprogrammet igen.

2 Klicka på "installera några av programmen".

3 Välj punkten "radera program" och följ instruktionerna på skärmen.

Alla program har testats med alla kända typer av virus. Komputer för alla kan inte hållas ansvarig för fel som uppstår under installation eller användning.

### USELESS

Programmet har tio olika knappar (plus ytterligare en som är skymd ute till höger) som du kan trycka på. Oavsett vilken knapp du trycker på så kommer du att ha kul. Ett trevligt program på danska. Ha det så trevligt.

## ANIMOUSE

"Animouse" kan få musmarkören att se ut allt från

## CUCKOO

Tycker du att klockan i Windows ser lite tråkig ut **II** o så ska du använda "Cuckoo". Programmet är inget mindre än ett gammeldags gökur. Klicka på Cuckoo-ikonen så startar programmet och placerar ut gökuret i skärmens ena hörn.

TINY ELVIS "Tiny Elvis" är en liten uppkäftig figur, som plötsligt dyker upp med töntiga kommentarer. När Elvis-programmet är igång kan du förändra hans uppträdande genom enkel-klick på Elvis-ikonen och sedan välja "Configuration".

## NEKO

"Neko" är en kissekatt, som springer efter markören varje gång du rör musen. På K-disketten finns två utgåvor av "Neko". Den ena fungerar bara i Windows 3.1 och den andra är bara avsedd för Windows 95. Välj den som passar din dator.

## ODOMETER

Hur långt har din mus förflyttat sig idag? Om du tittar på "OdoMetern" får du svar. Välj själv om avståndet ska skrivas i tum, centimeter eller kilometer. Klicka på ikonen "Preferences" för att göra inställningar. Du kommer att bli förvånat över hur långt du kör med musen!

## Klicka i din Klicka i din MÅNADSFÖNSTRET:<br>egen dagbok Ett nytt ar aral i menyaden<br>egen dagbok Ett nytt ar andet bet nytt ar hårddisken

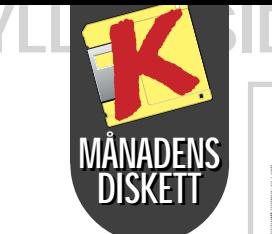

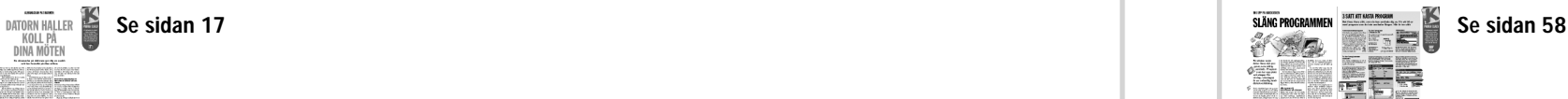

# $\overline{\mathcal{L}}$

Dagboksprogrammet "Pe- $\ket{\mathbf{0}}$ ter's Calendar" är lätt att använda men det har ändå just de fördelar som bara en dagbok i datorn kan erbjuda.

"Peter's Calendar" har ett månads- och ett endagsfönster. Månadsfönstret används för att planera och få överblick. Det öppnas när programmet går igång.

Endagsfönstret är din dagliga planeringskalender. Du hamnar där genom att klicka på ett datum i kalendern. Du kan alltid återvända till månadsfönstret genom att klicka på "Back"-knappen.

Programmet "Spacemaker" som finns på denna månads K-diskett, är ett litet praktiskt hjälpmedel som det är svårt att vara utan om du vill städa på din hårddisk för att göra plats för fler program.

EER

PROGRAMMIR<br>Sin Sin Bart<br>Programmir

EE.

Efterhand som det blivit alltmer vanligt med en hårddisk på 1 gigabyte eller mer så har det blivit nästan omöjligt att försöka ha koll på vad som finns lagrat. Så när du sitter framför datorn och blir förargad över att du tvingas radera dina älsklingsprogram för att få mer plats på hårddisken – då kan det vara bra att ta till "Spacemaker" för att hitta allt onödigt som utan vidare kan rade-

"Spacemaker" kan t ex söka igenom hela din dator för att leta rätt på alla identiska filer som ligger där och tar upp onödig plats. Om du t ex har installerat samma program flera gånger så upptäcker du snart att identiska programfiler har lagts in på olika ställen på din hårddisk. lingsprogram för att få mer plats på ".COM" eller ".EXE" i efternamn.<br>
hårddisken – då kan det vara bra att allt "Andra filer, som gärna stjäl plats i<br>
ta till "Spacemaker" för att hitta allt onödan, är filer med efternamn

1 Med "Template"-funktionen kan du placera in ett tidsschema på olika dagar. Gå först till månadsfönstret och välj "Make Template" i menyraden "Window". När du har skrivit in texten klickar du på "OK" och placerar sedan texten där den ska var med ännu ett klick.

2 Klicka och välj antingen "Search year" b om du vill leta igenom ett helt år i jakten på ett ord eller "Find Next" om du vill hitta nästa eller förra gången ordet förekom.

4 Skifta mellan att se en enskild dag eller en hel månad på en gång.

5 "Help" ger dig många god råd om hur "Peter's Calendar" fungerar.

**DD** Visar en lista på likadana filer

<sup>图</sup> Visar en lista på alla filer

Raderar markerade filer

**E**Markerar alla filer

图 Leta filer efter namn

times in Skriv ut listan

**id** Öppna hjälpfunktionen

## MÅNADSFÖNSTRET:

**Byt år**<br>Du byter årtal i menyraden<br>"Window". Välj "Choose Year".

### Ett nytt år

Innan du byter till ett helt nytt år – t ex vid årsskiftet – måste du först formatera det nya året. Välj "Format Year" i menyraden "Window". I det kommande fönstret väljer du ett år och klickar på "Format Year".

### Komihågblink

I menyraden "Options" kan du sätta igång "Reminder"-funktionen. Om du sätter tecknet \* vid en avtalad tid så börjar en liten skylt att blinka när du tar fram den dagen på din datorskärm.

OBS: När du placerar in en "template" på en viss dag raderas samtidigt allt annat som fanns inskrivet på just den dagen.

När du klickar på en dag här så häm-3 tas dagen med alla dess möten fram.

Den här funktionen används för att placera in en viss text – eller ett klockslag – på flera dagar i sträck eller på en viss dag flera veckor i sträck. Skriv in texten på den första

dagen, där den ska finnas. Markera sedan texten. Klicka sedan här. I nästa fönster finns två knappar:

"Roll days" placeras in texten flera dagar i sträck. "Roll weeks" placerar in texten på

samma veckodag flera veckor i sträck.

## ENDAGSFÖNSTRET

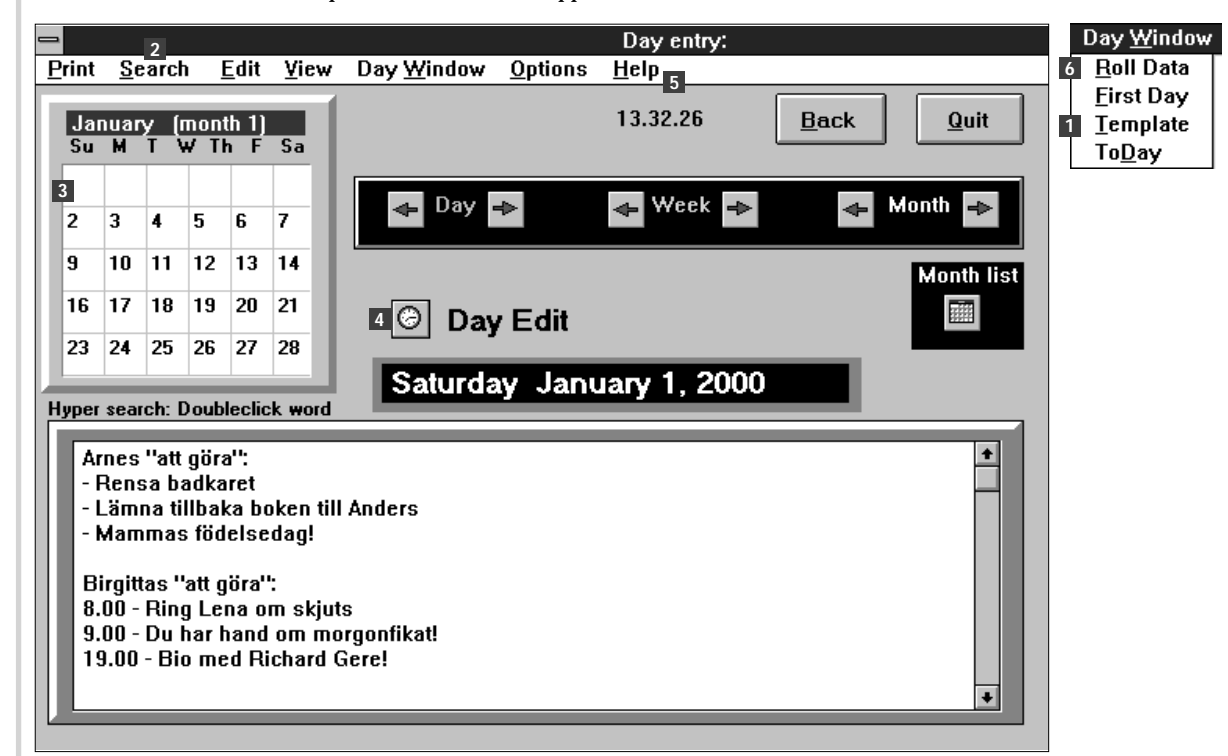

Visar alla markerade filer

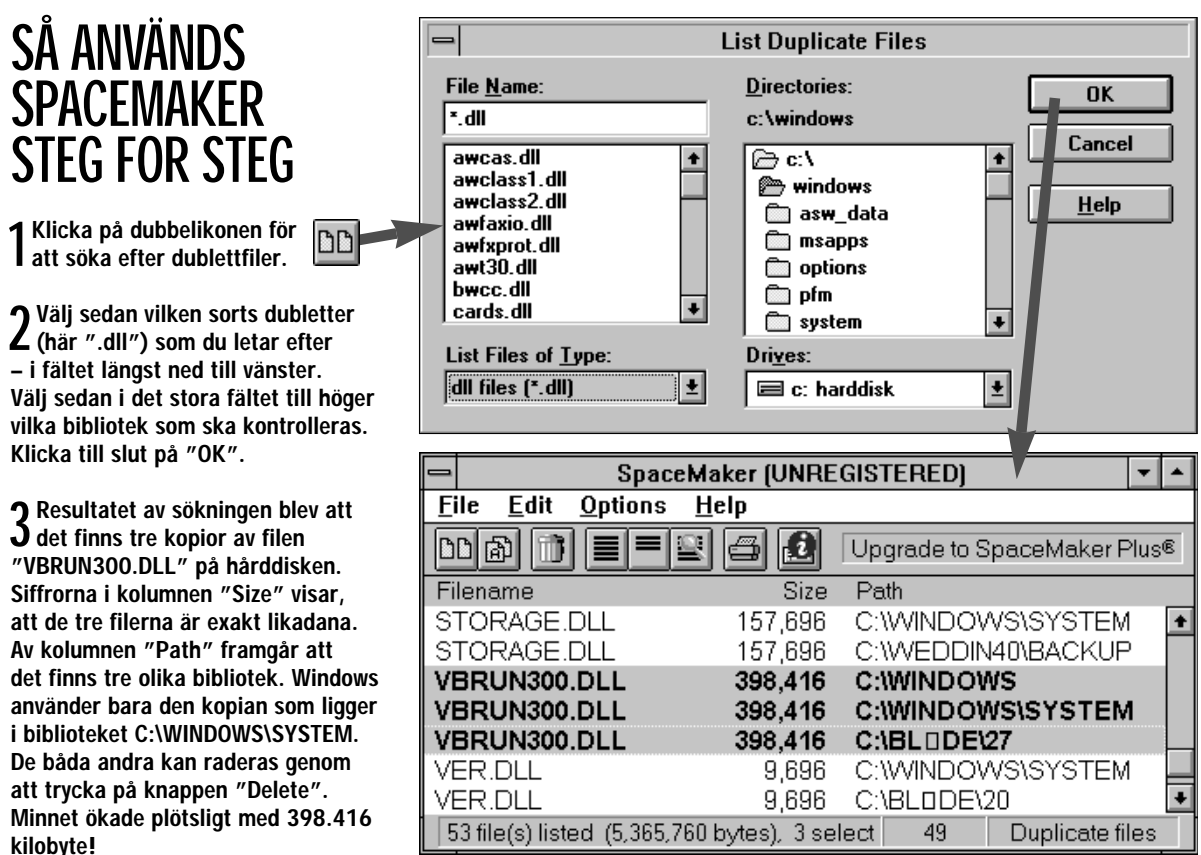